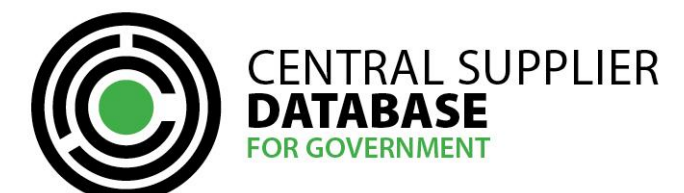

# **CSD Registration User Guide (Summary)**

## **Table of Contents**

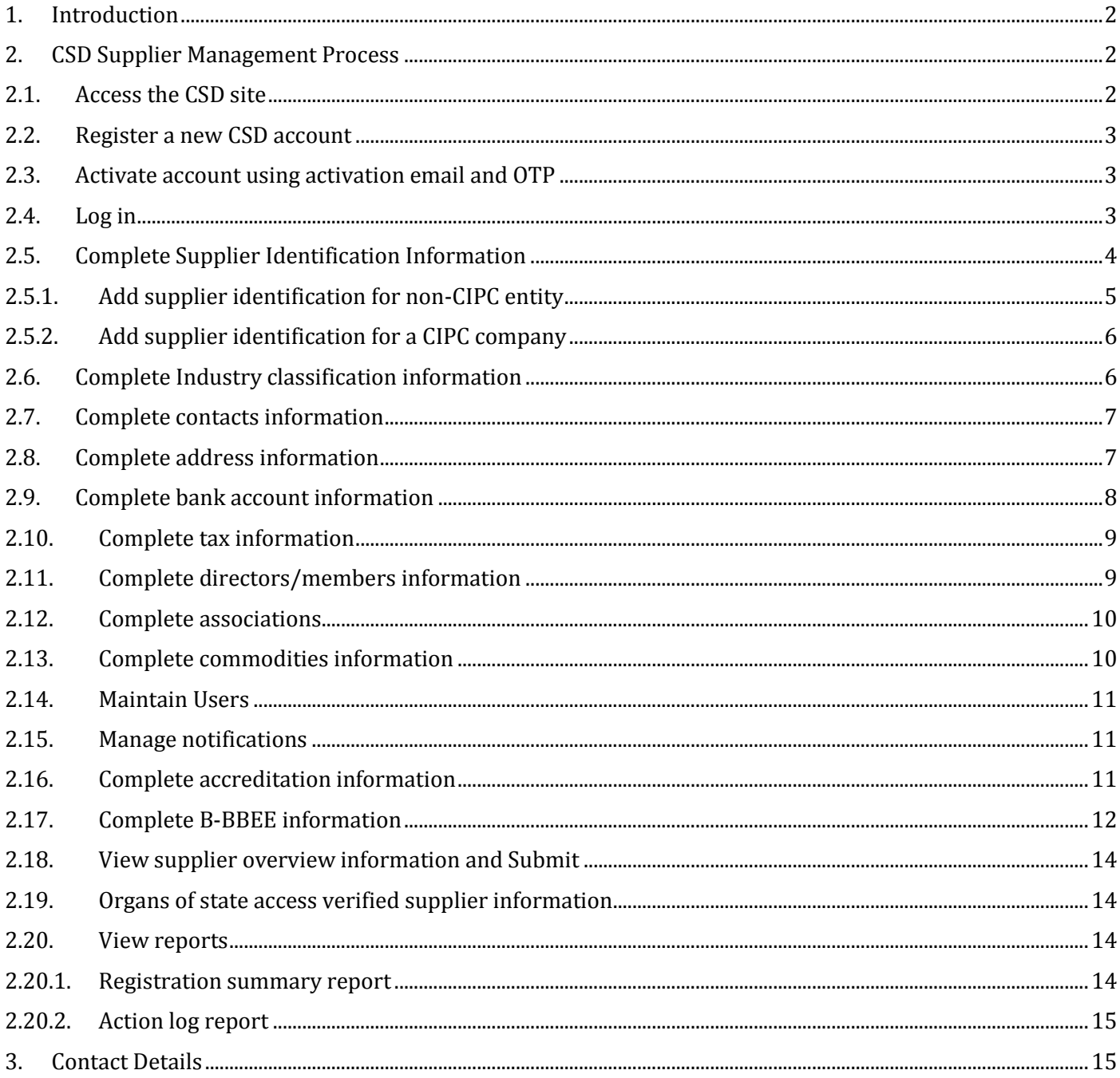

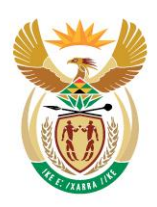

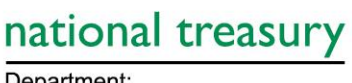

Department:<br>National Treasury<br>REPUBLIC OF SOUTH AFRICA

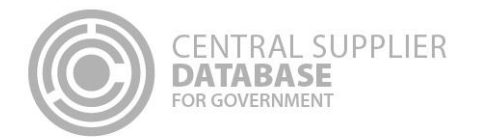

## <span id="page-1-0"></span>**1. Introduction**

The purpose of this document is to serve as a reference guide on how to register as a supplier on the Central Supplier Database (hereafter referred to as the CSD).

Suppliers will be required to have a valid e-mail address and cellphone number to register on the CSD.

Recommended browsers include:

- Chrome from version 40
- Firefox from version 36
- Internet Explorer from version 11
- Opera from version 26
- Safari from version 7

Note that Google's reCAPTCHA service is used to prevent irrelevant or unsolicited messages sent over the Internet. Therefore the browser must be able to connect to the following url:<https://www.google.com/recaptcha>

## <span id="page-1-1"></span>**2. CSD Supplier Management Process**

The CSD supplier management process outlines from when a user registers a new account on the CSD to when the organs of state access the verified supplier information on the CSD.

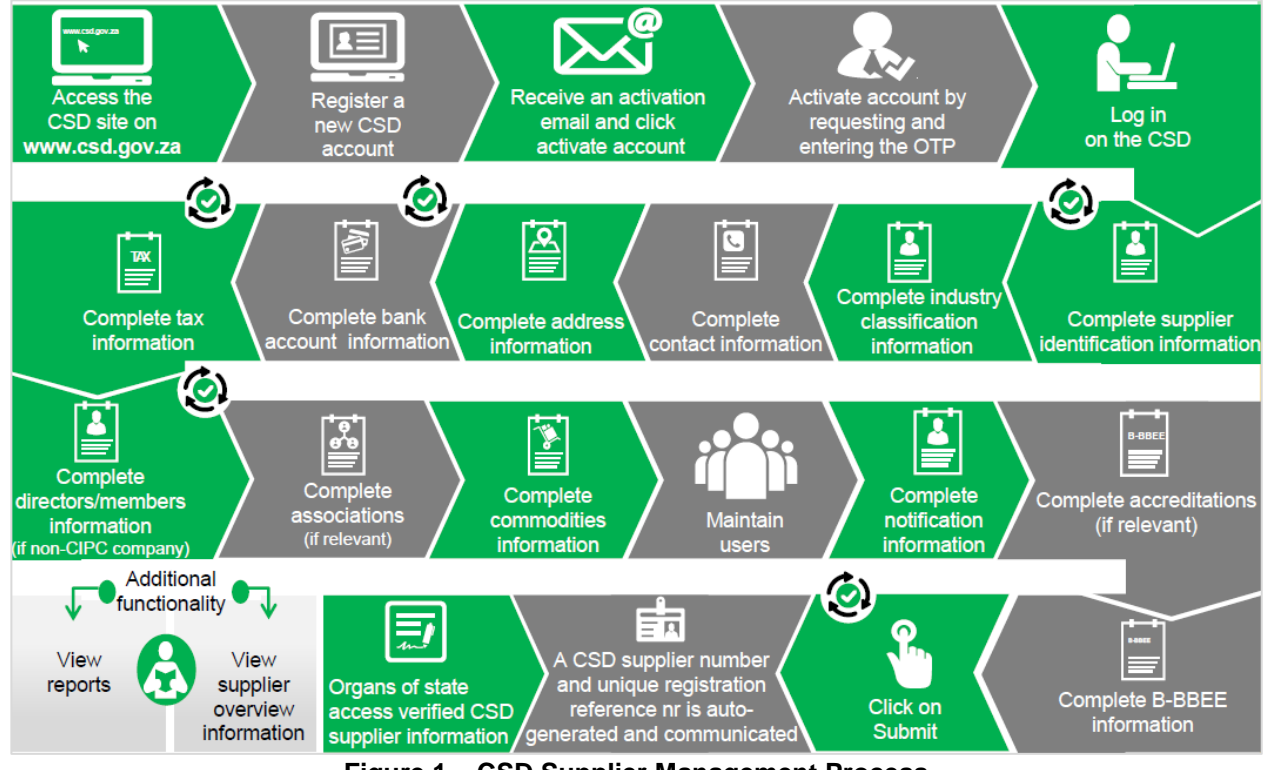

**Figure 1 – CSD Supplier Management Process**

## <span id="page-1-2"></span>**2.1.Access the CSD site**

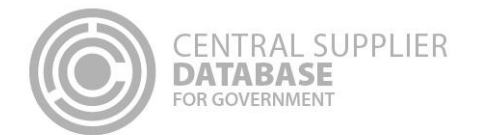

### 1. Enter [www.csd.gov.za](http://www.csd.gov.za/)

### **2.2.Register a new CSD account**

<span id="page-2-0"></span>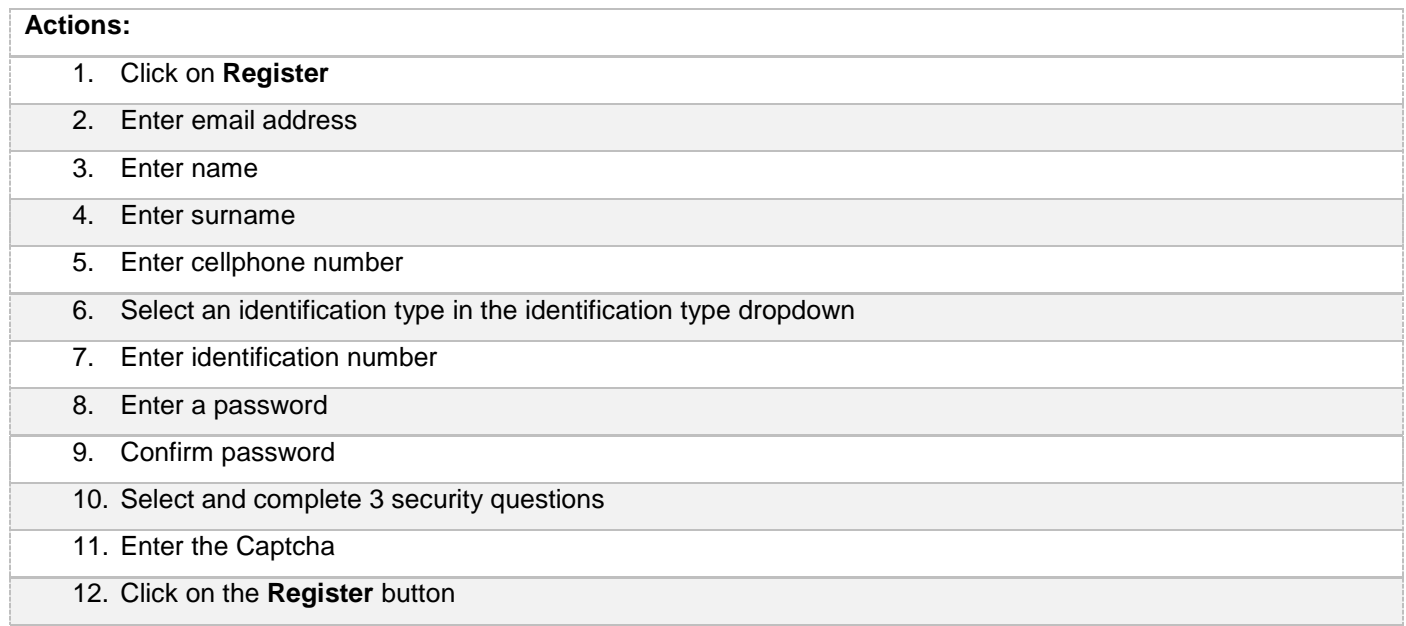

## <span id="page-2-1"></span>**2.3.Activate account using activation email and OTP**

## **Actions:**

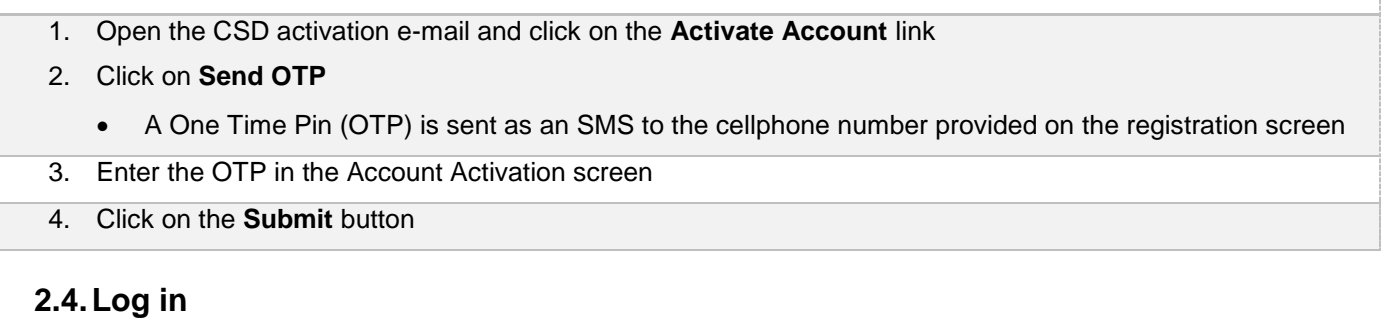

<span id="page-2-2"></span>Once the user has successfully registered and activated their CSD account, the user can then log in on the CSD.

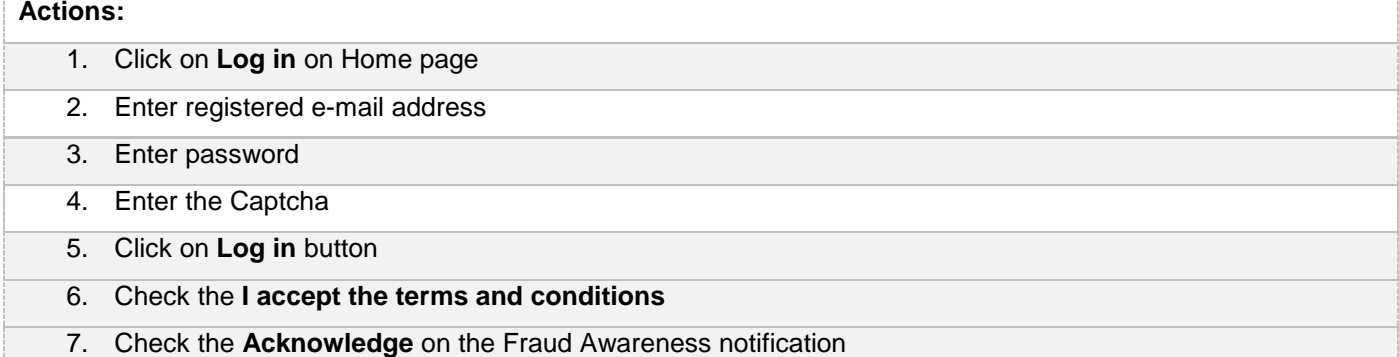

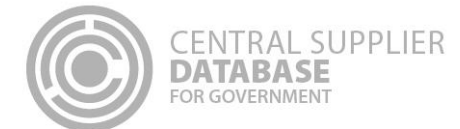

#### 8. Check the **Acknowledge** on the How To Register notification

## <span id="page-3-0"></span>**2.5.Complete Supplier Identification Information**

The below table outlines the different supplier types and supplier sub-types as well as the identification number and tax reference number that must be provided per supplier type.

The supplier type, supplier sub-type will be selected and identification type entered on the supplier identification section of the CSD. The tax reference number will be entered on the tax section of the CSD.

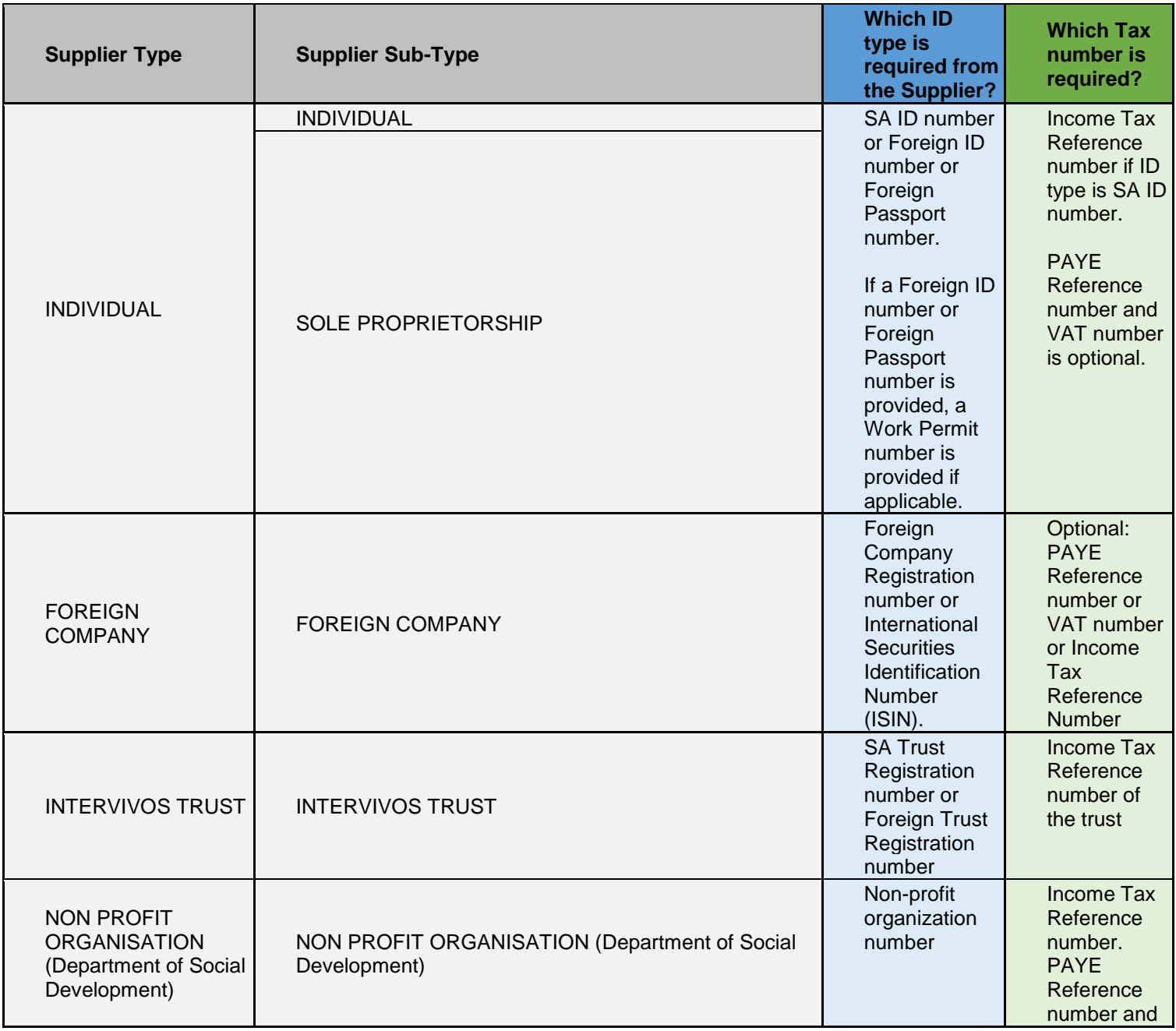

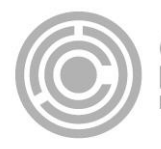

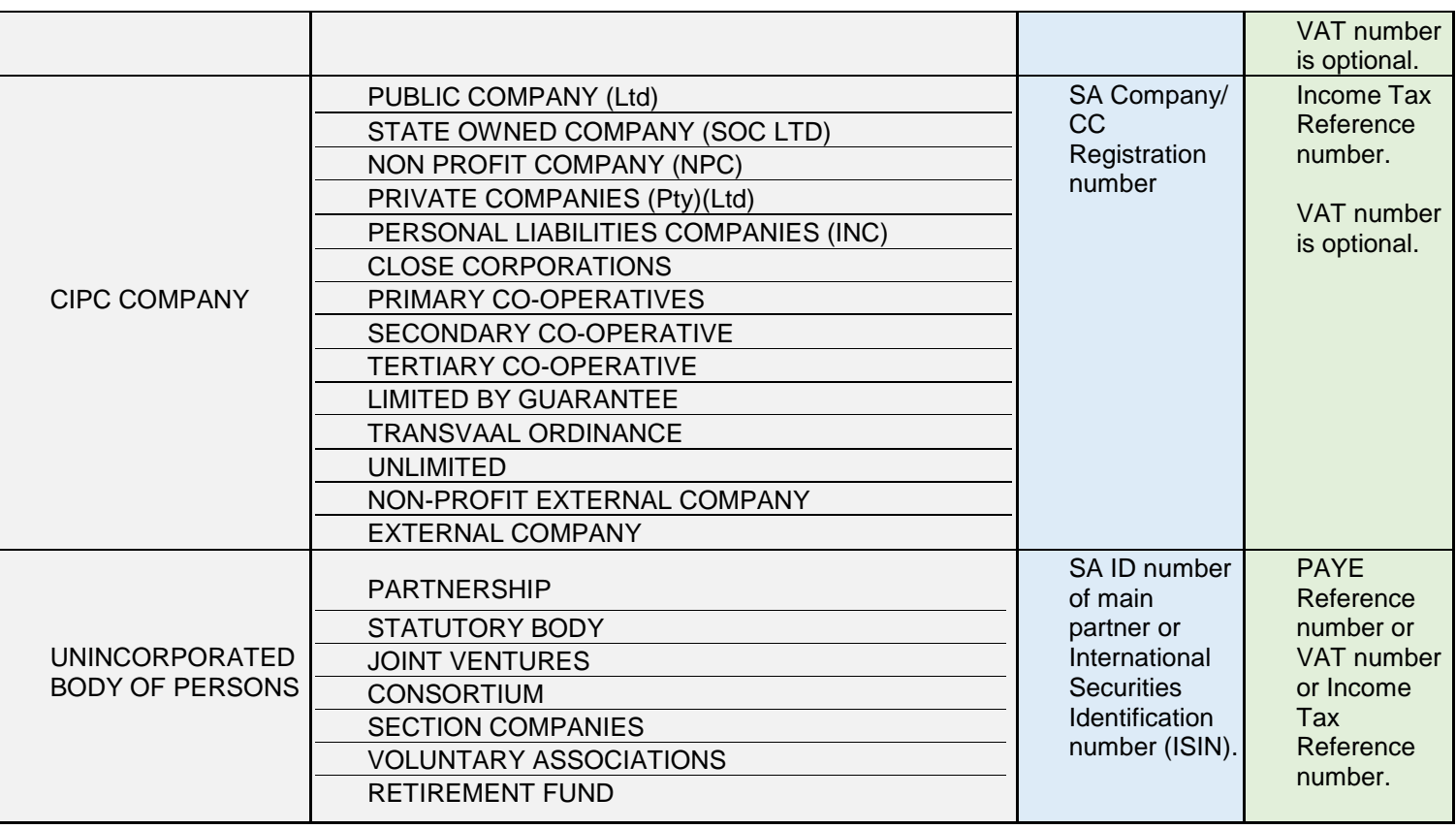

#### <span id="page-4-0"></span>**2.5.1.Add supplier identification for non-CIPC entity**

Follow the below steps when adding the following supplier types (as per supplier type requirements table):

- Individual
- Foreign company
- Intervivos Trust
- Non-Profit Organization (NPO)
- Unincorporated body of persons

- 1. **Log in** on the CSD
- 2. Click on **Supplier Details**
- 3. Click on **Add supplier**
- 4. Select supplier type
- 5. Select supplier sub-type
- 6. Select identification type
- 7. Enter identification number
- 8. Enter legal name and or trading name
- 9. Select country of origin
- 10. Select allow associates if you want to allow other CSD suppliers to associate themselves to this supplier

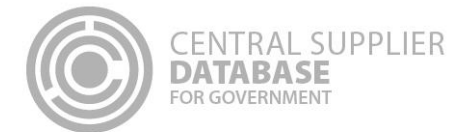

#### 11. Click on **Save**

#### **2.5.2.Add supplier identification for a CIPC company**

Follow the below steps when adding a **CIPC company** (as per supplier type requirements table):

<span id="page-5-0"></span>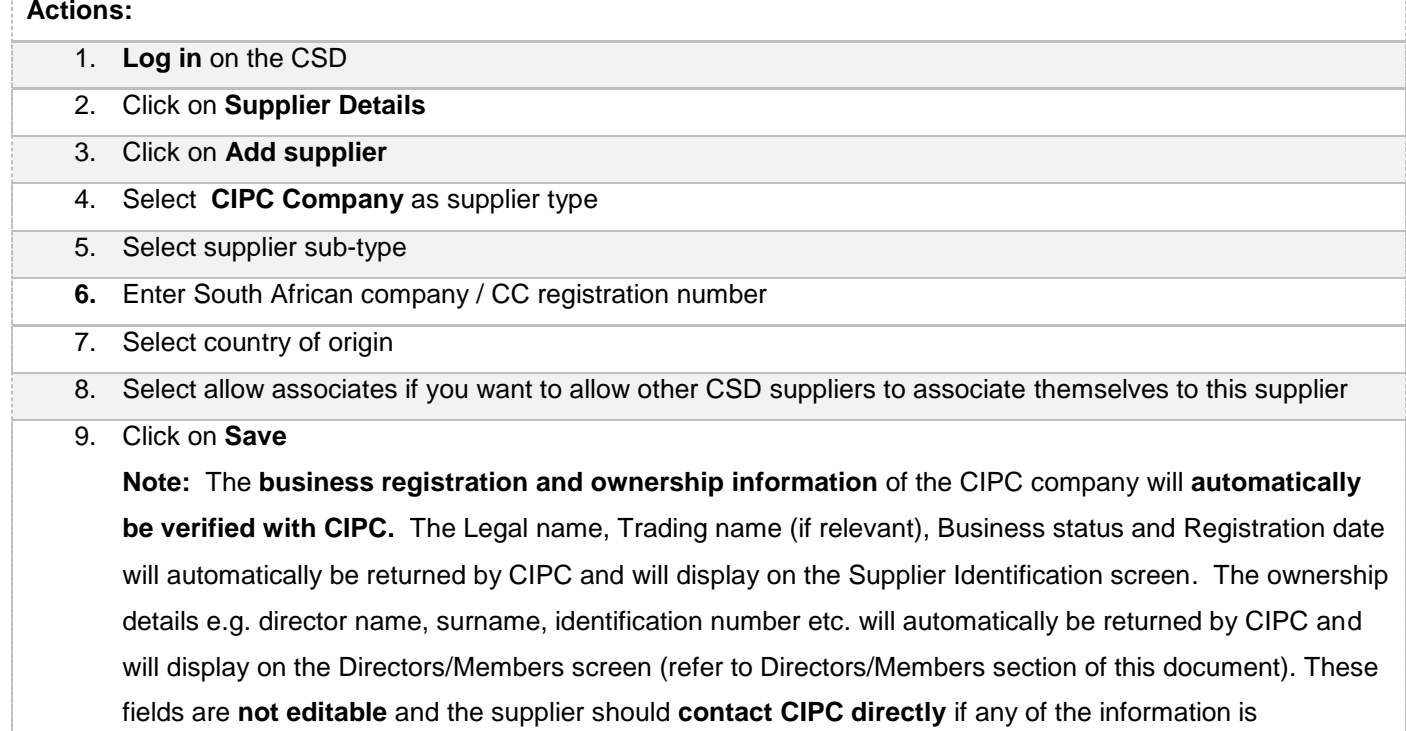

inaccurate.

## <span id="page-5-1"></span>**2.6.Complete Industry classification information**

51% and 49% is acceptable split)

## **Actions:** 1. Click on **Industry classification** in the menu bar 2. Click on **Add / Edit Industry classification** 3. Click on the arrow next to the industry classification to view the divisions within the main group 4. Click on **Edit** next to the relevant division if it represents the industry you operate in 5. Capture the annual turnover percentage ranking by dragging the bar and then click on **Save** next to the industry division you operate in The percentage represents an estimation of how much that industry contributes to the total annual revenue of all the industries you operate in • The sum of all the annual turnover percentage rankings must equal to 100% If there is more than one industry division, one of them should be greater than the other/s (e.g.

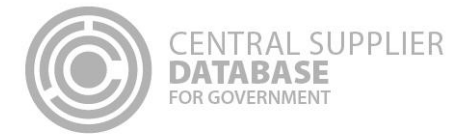

6. Click **Save** 

## <span id="page-6-0"></span>**2.7.Complete contacts information**

Follow the below steps when adding a contact:

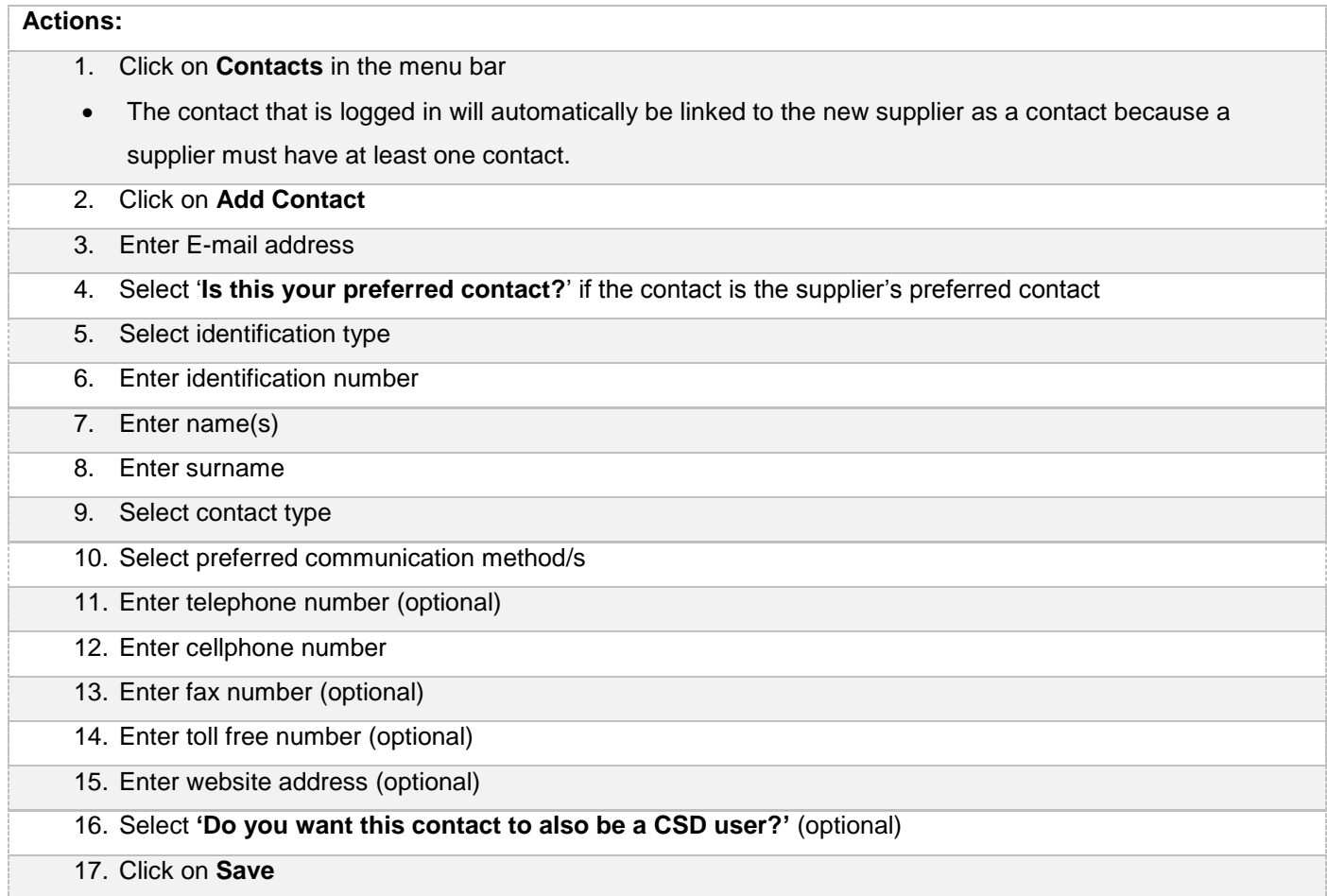

## <span id="page-6-1"></span>**2.8.Complete address information**

Follow the below steps when adding an address:

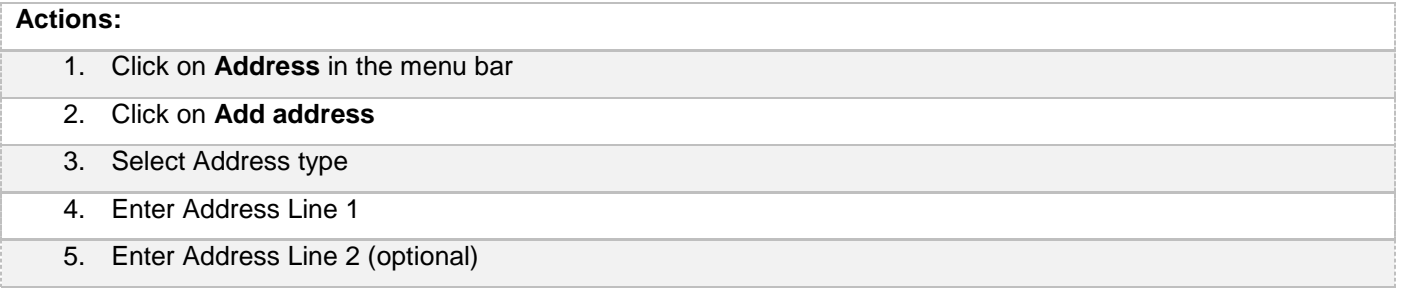

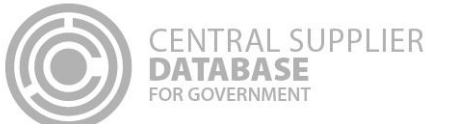

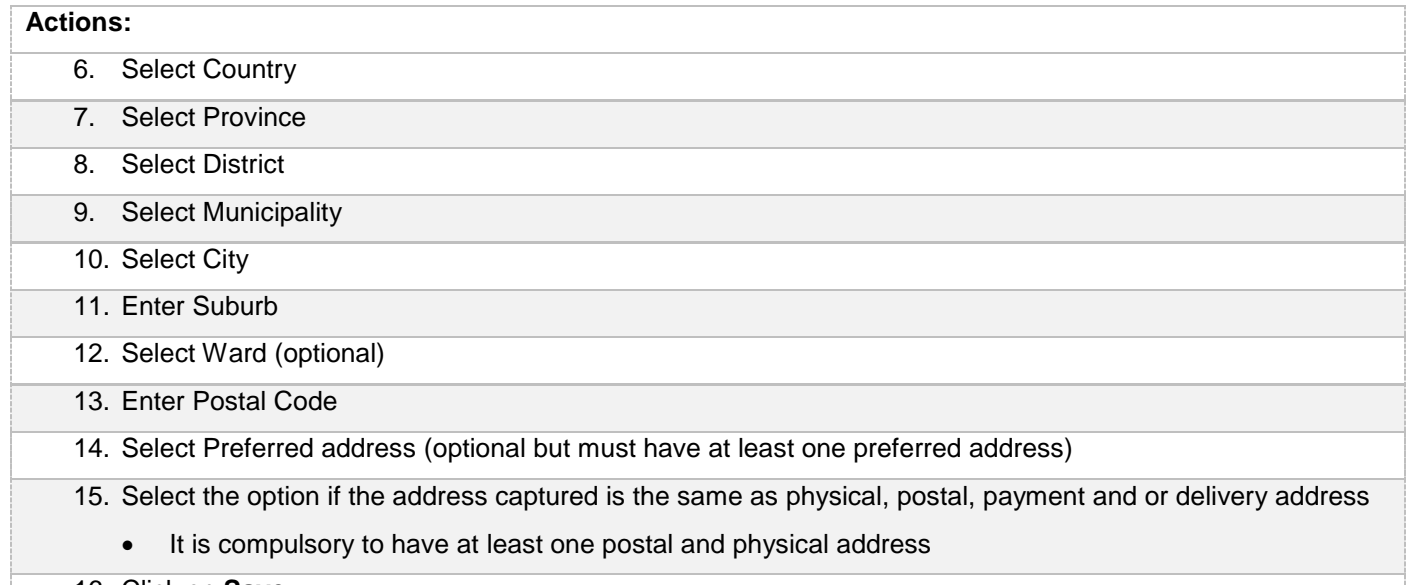

16. Click on **Save**

### <span id="page-7-0"></span>**2.9.Complete bank account information**

When a new bank account is added or any existing bank accounts are edited, an OTP will be sent to the preferred contact. A notification e-mail will be sent to the supplier's preferred contact and the user making the changes when changes are made to the supplier's banking information.

The bank account information will automatically be verified with the CSD. The bank name and branch name will automatically be returned by the CSD and will display on the Bank Account list. These fields are not editable.

If a supplier **has a bank account**, follow the below steps:

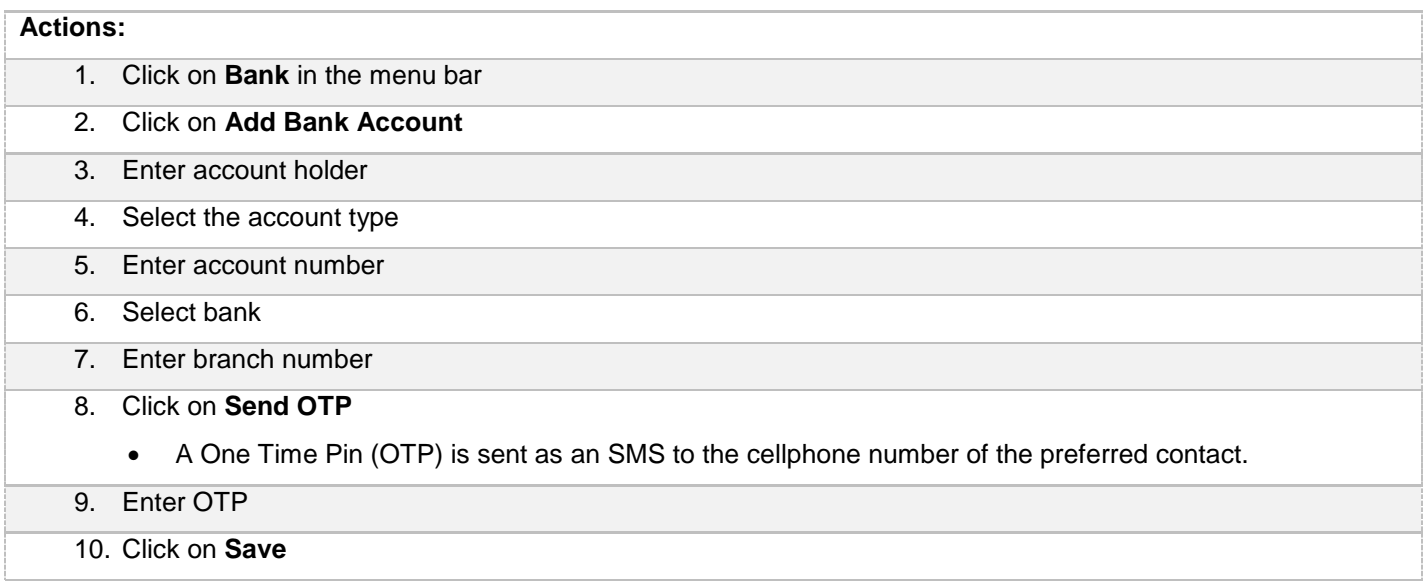

If a supplier **does not have a bank account**, follow the steps below:

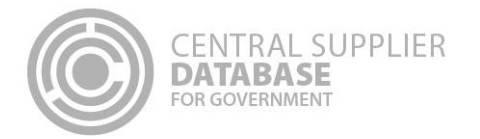

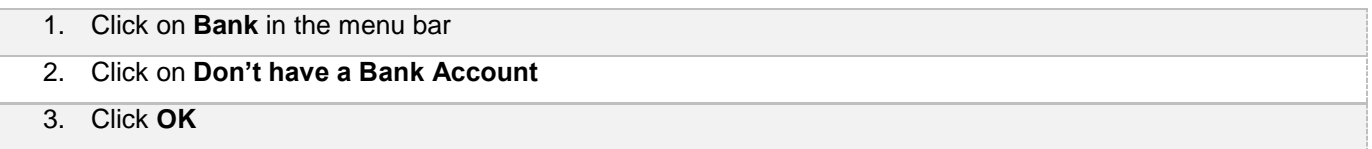

## <span id="page-8-0"></span>**2.10. Complete tax information**

The tax information will automatically be verified with SARS and a tax clearance status and tax clearance certificate date (if a valid tax clearance certificate) will be automatically be returned by SARS. These fields are not editable.

#### If a supplier **has a valid tax clearance certificate,** follow the below steps:

#### **Actions:**

- 1. Click on **Tax** in the menu bar
	- Do you have a valid tax clearance certificate is preselected
- 2. Enter Income Tax or PAYE or VAT number
	- At least one of the three fields must be populated

#### 3. Click on **Save**

 The **tax information** of the supplier will **automatically be verified with SARS.** The tax clearance certificate status and tax clearance certificate expiry date (if a valid tax clearance certificate) will automatically be returned by SARS and will display on the tax screen. These fields are **not editable** and the supplier should **contact SARS directly** if any of the information is inaccurate.

#### If a supplier **does not have a valid tax clearance certificate**, follow the following steps:

## **Actions:** 1. Click on **Tax** in the menu bar

- Do you have a valid tax clearance certificate is preselected
- 2. Unselect **Do you have a valid tax clearance certificate**
- 3. Click on **Save**

#### <span id="page-8-1"></span>**2.11. Complete directors/members information**

The directors/members information of a CIPC company will automatically be verified with CIPC. The ownership details e.g. director name, surname, identification number, director type, director status and appointment date will automatically be returned by CIPC and will display on the directors/members screen. These fields are not editable.

If the company is **not registered at the CIPC**, follow the below steps:

## **Actions:** 1. Click on **Directors/Members** in the menu bar 2. Click on **Add Directors/Members** 3. Select identification type

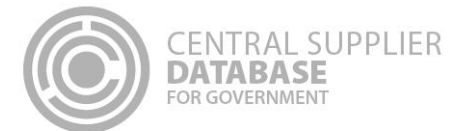

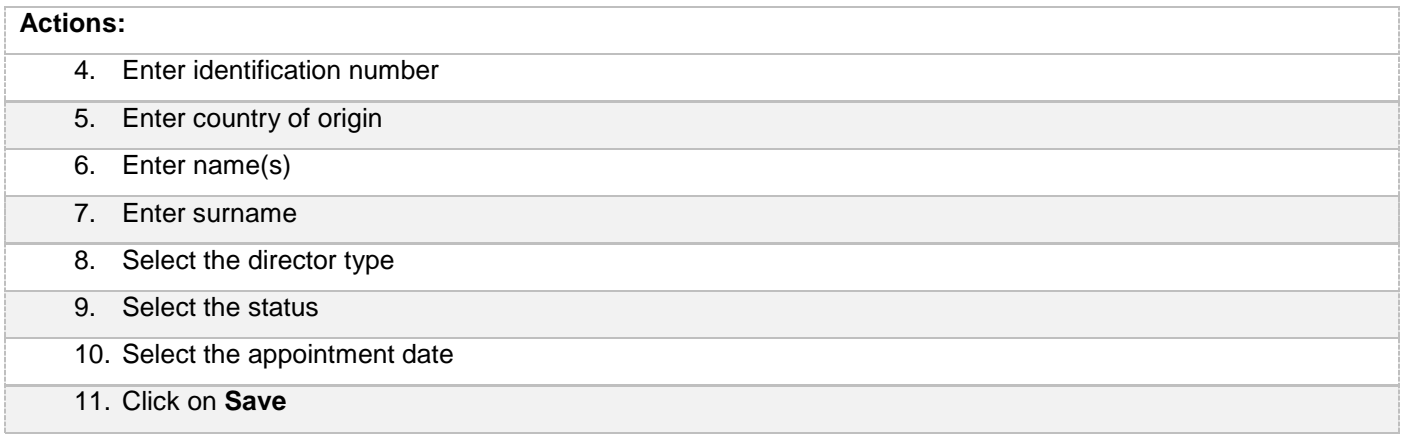

## <span id="page-9-0"></span>**2.12. Complete associations**

A supplier can only associate itself to another supplier that is registered on the CSD. Follow the below steps when adding an association:

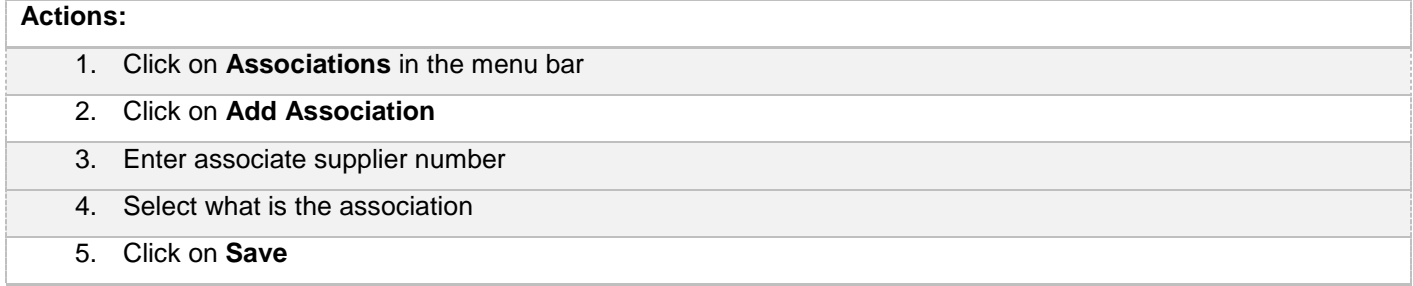

## <span id="page-9-1"></span>**2.13. Complete commodities information**

Follow the below steps when adding commodities:

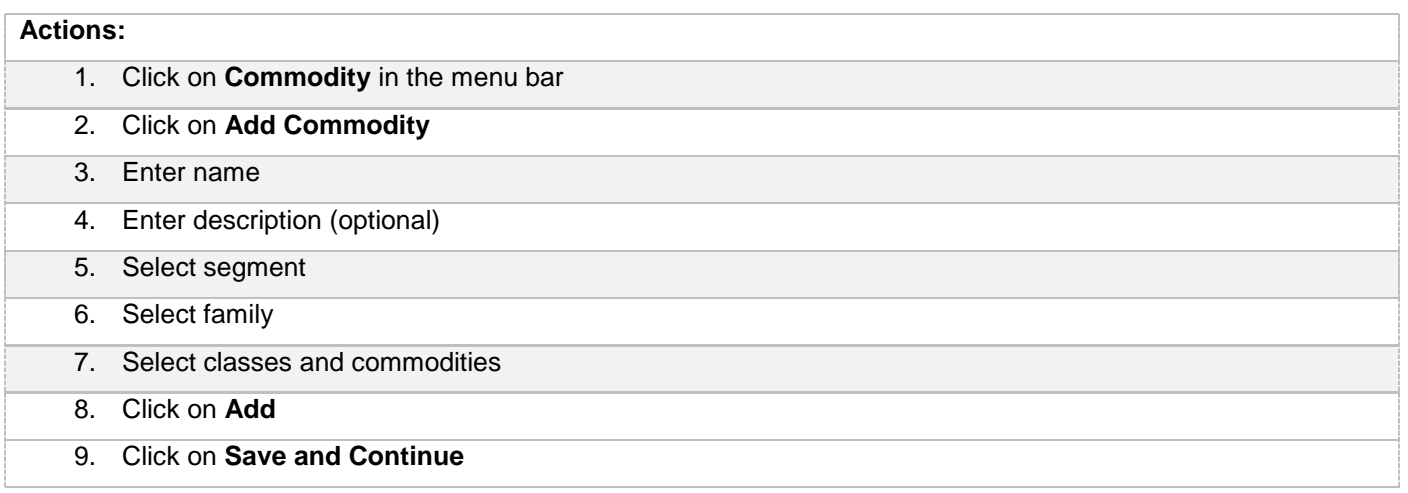

Follow the below steps when adding the location of where the goods and services can be delivered:

**Actions:**

1. The physical address provided on the Address tab is prepopulated

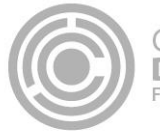

2. If the goods and services are provided elsewhere, the delivery location can be changed by selecting Nationwide; Province wide accompanied with the province/s; or a combination of province, district, municipality and or suburb.

3. Click on **Save**

### <span id="page-10-0"></span>**2.14. Maintain Users**

Follow the below steps to dis-associate a user:

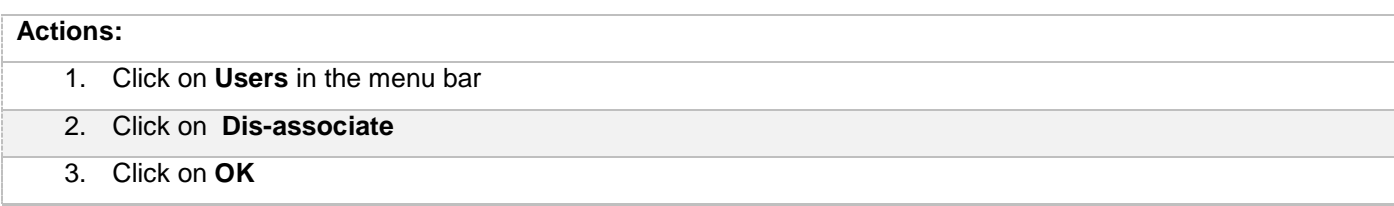

## <span id="page-10-1"></span>**2.15. Manage notifications**

Follow the below steps to manage notifications:

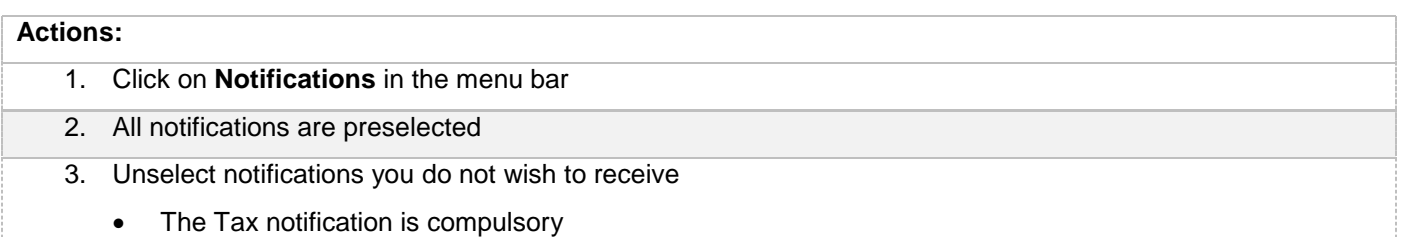

## **2.16. Complete accreditation information**

<span id="page-10-2"></span>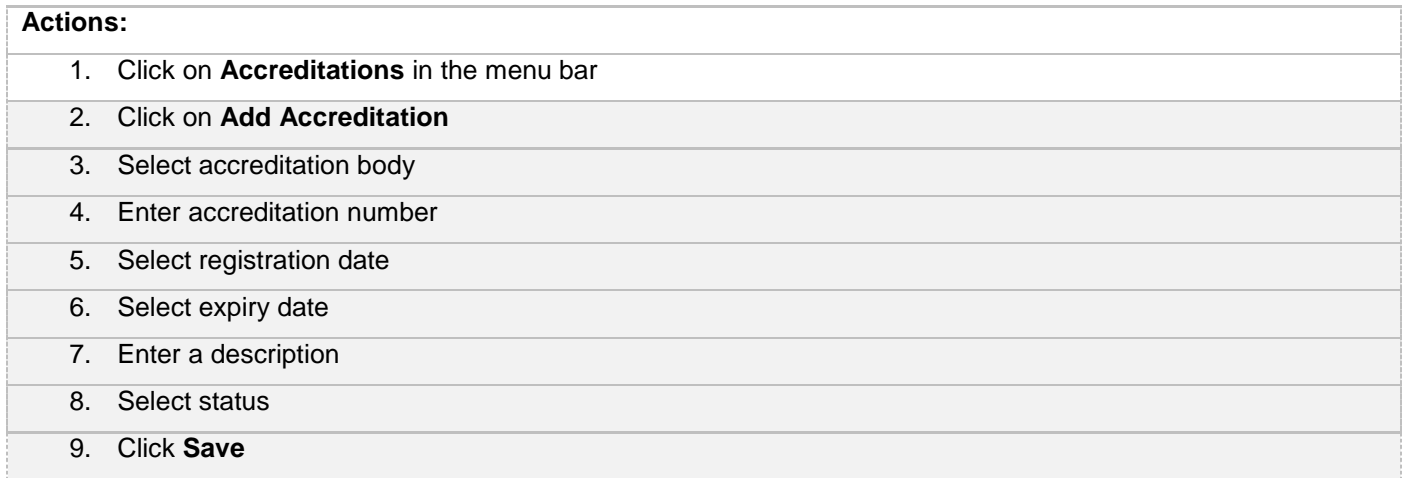

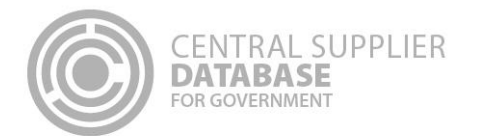

## <span id="page-11-0"></span>**2.17. Complete B-BBEE information**

## **Actions:**

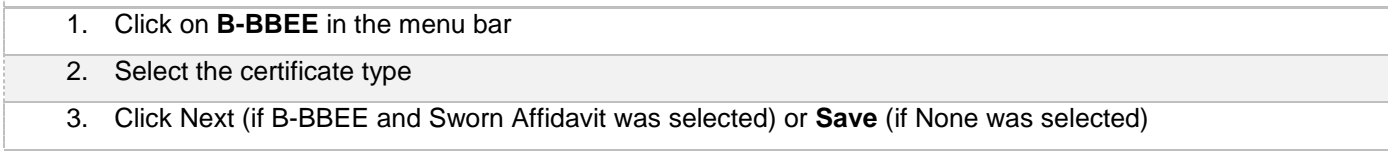

If a supplier has a B-BBEE certificate, follow the below steps:

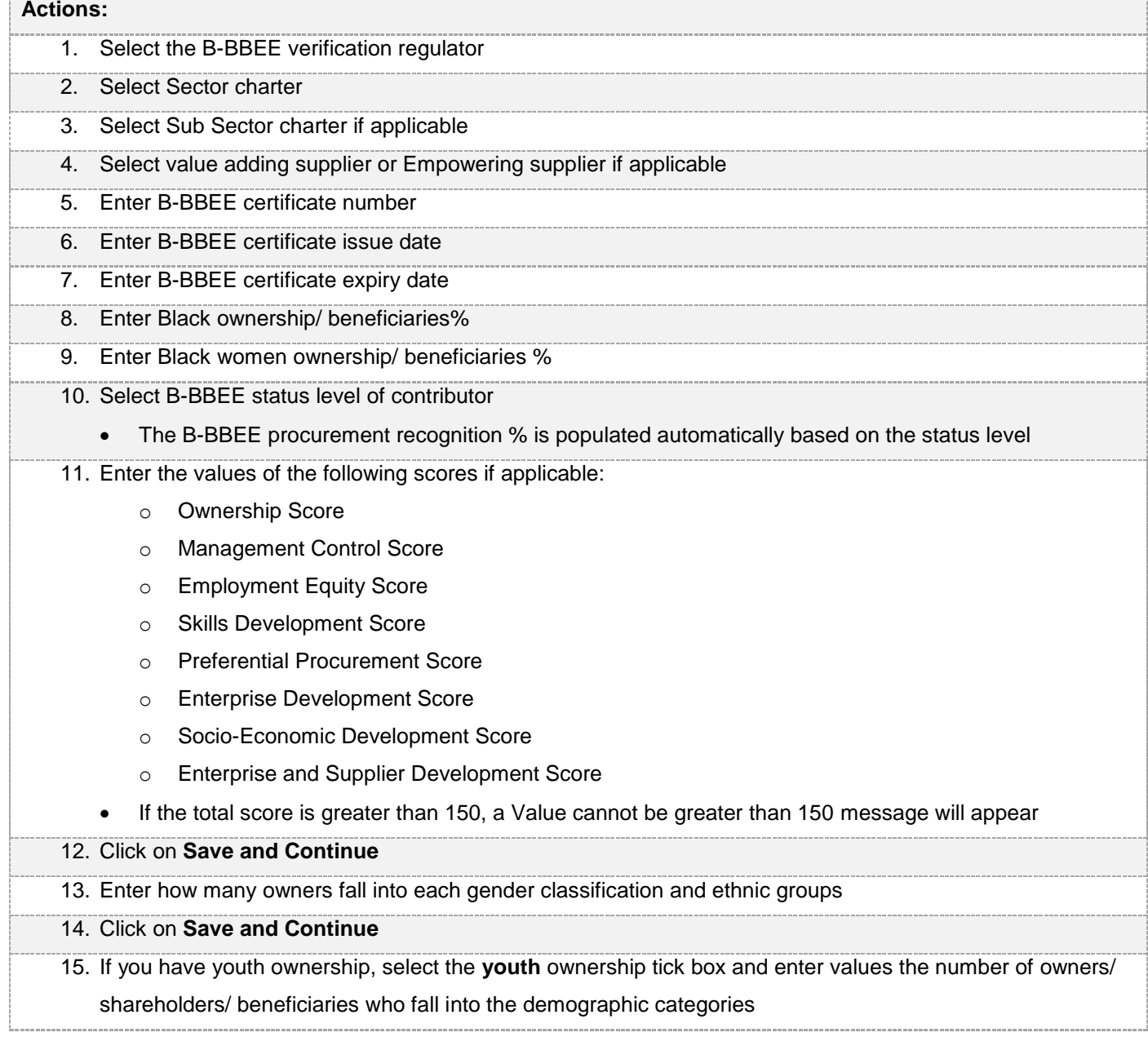

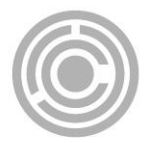

- Youth is defined as natural persons aged 14 to 25 in the National Youth Development Policy Framework 2002
- 16. If you have owners who are **persons with disabilities**, select the persons with disabilities tick box and enter values the number of youth owners/ shareholders/ beneficiaries who fall into the demographic categories
	- Persons with disabilities are defined in the Employment Equity Act 1998
- 17. If you have owners who are **military veterans**, select the military veterans tick box and enter values the number of owners/ shareholders/ beneficiaries who fall into the demographic categories
	- Military veterans are defined in the Military Veterans Act 18 of 2011

18. Click **Save**

If a supplier has a Sworn Affidavit, follow the below steps:

## **Actions:** 1. Select Annual turn over 2. Enter Financial year of total annual turnover start date 3. Enter Financial year of total annual turnover end date 4. Select Empowering supplier if applicable 5. Enter Black ownership/ beneficiaries % 6. Enter Black women ownership/ beneficiaries % 7. Select B-BBEE status level of contributor • The B-BBBE procurement recognition % is populated automatically based on the status level. 8. Check on the acceptance of oath 9. Enter commissioner of oath's name 10. Enter the date affidavit was signed by commissioner of oaths The sworn affidavit is valid for 12 months from the date signed by the commissioner of oaths. 11. Click on **Save and Continue** 12. Enter how many owners fall into each gender classification and ethnic groups 13. Click on **Save and Continue** 14. If you have youth ownership, select the **youth** ownership tick box and enter values the number of owners/ shareholders/ beneficiaries who fall into the demographic categories Youth is defined as natural persons aged 14 to 25 in the National Youth Development Policy Framework 2002 15. If you have owners who are **persons with disabilities**, select the persons with disabilities tick box and enter values the number of youth owners/ shareholders/ beneficiaries who fall into the demographic categories Persons with disabilities are defined in the Employment Equity Act 1998

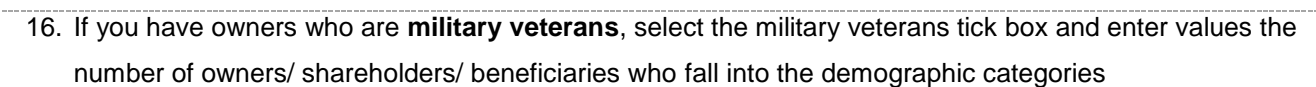

- Military veterans are defined in the Military Veterans Act 18 of 2011
- 17. Click **Save**

**CENTRAL SUPPLIER** 

**DATABASE** FOR GOVERNMENT

If a supplier has neither a B-BBEE certificate nor a sworn affidavit, follow the below steps:

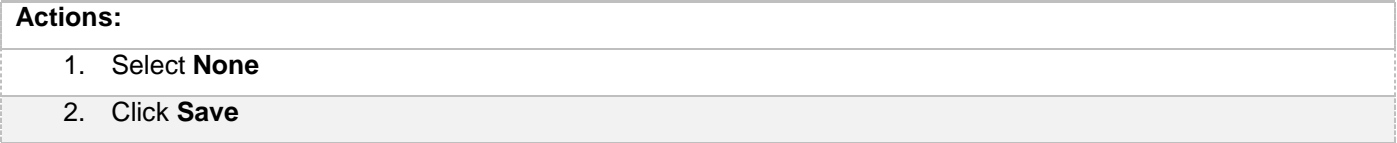

#### <span id="page-13-0"></span>**2.18. View supplier overview information and Submit**

The Overview screen provides the status of a supplier. The icons are hyperlinks and can be clicked to navigate the user to the relevant screen.

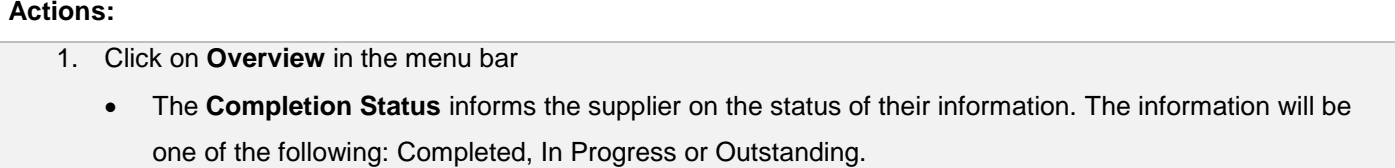

- The **Verification Status** informs the supplier on the status of the information that must be verified by external systems e.g. SARS, CIPC etc. The information will be one of the following: Successful, Retry or Failed.
- The **Key Information** include business status, tax compliance status and bank account status
- 2. Click on **Submit**
	- Supplier information is again verified with external systems (e.g. SARS, CIPC etc.) and if successful, a supplier number and unique supplier security code are auto-generated

#### <span id="page-13-1"></span>**2.19. Organs of state access verified supplier information**

Once the supplier information is successfully submitted, organs of state can access the verified supplier information. Suppliers can provide their CSD supplier number and unique security code to organs of state to view their verified CSD supplier information.

#### <span id="page-13-3"></span><span id="page-13-2"></span>**2.20. View reports**

#### **2.20.1. Registration summary report**

Follow the below steps to view the registration summary report:

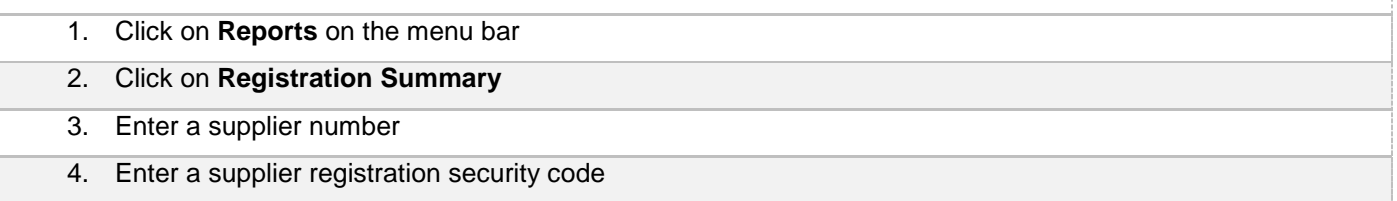

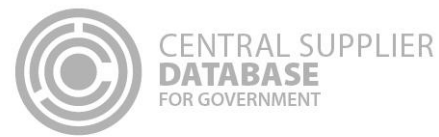

- 1. Click on **Reports** on the menu bar
- 2. Click on **Registration Summary**
- 5. Click on **View Report**

#### Alternatively:

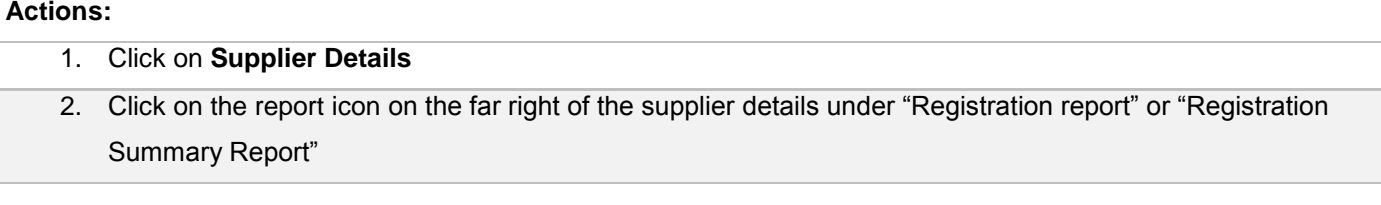

#### **2.20.2. Action log report**

Follow the below steps to view the action log report:

<span id="page-14-0"></span>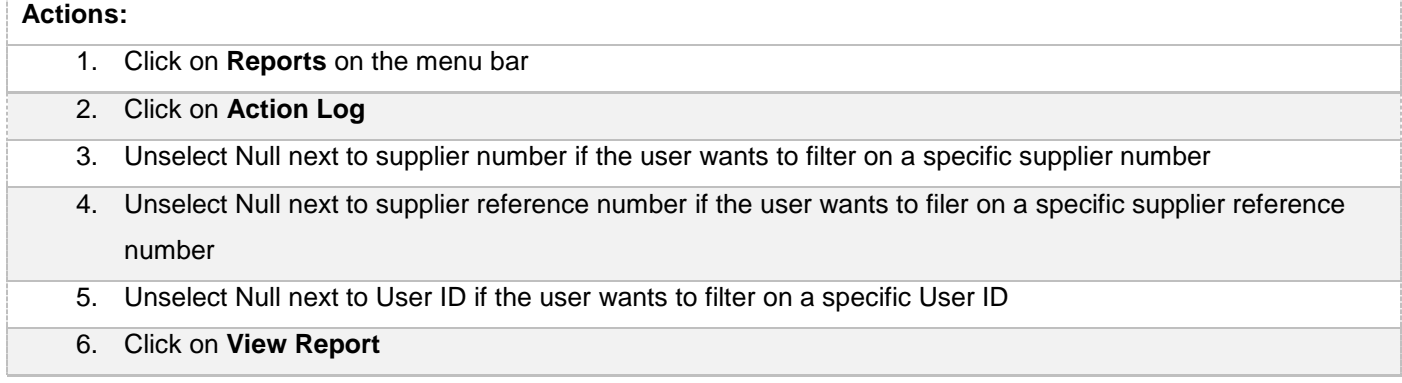

## <span id="page-14-1"></span>**3. Contact Details**

Follow the below steps to view the contact details in the different provinces:

#### **Actions:**

- 1. Click on **Contacts** on the menu bar
- 2. Click on **Contact Us**

Follow the below steps to view the different physical centers where you can get assistance:

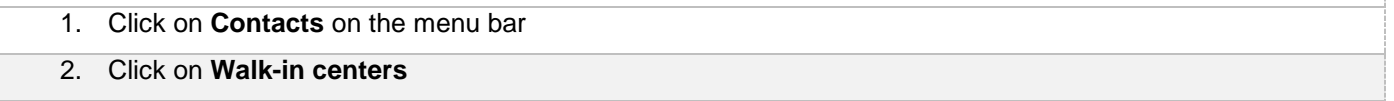